2024/05/05 12:34 1/3 Object Tag: Filter Settings

## **Object Tag: Filter Settings**

Filter settings can be specified on an object-by-object basis, in case each object benefits from a different setting. The picture below shows the default<sup>1)</sup> settings:

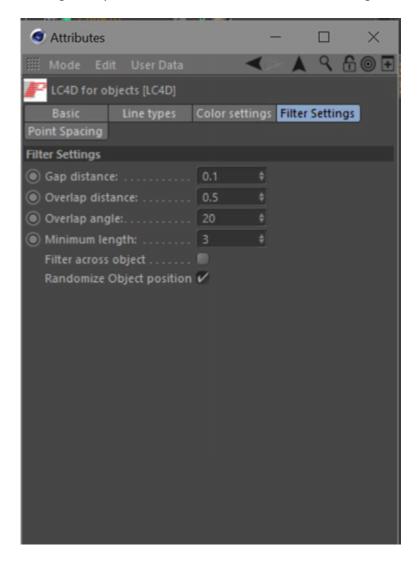

## Gap filter

Allows the laser to jump across small gaps in the lines generated for the laser.

**Gap distance** is the number of pixels that Lasershow Converter 4D will jump to try to keep the beam on. Increasing this number allows the laser to create longer more-continuous paths from lines that would otherwise have interruptions in them.

# Last update: 2021/04/22 18:24 Overlap filter

Removes redundant lines that are overlapping, and would otherwise create multiple lines along the same path. Increasing this number will eliminate lines that are very close, creating a single, smooth path.

**Overlap distance** is the number of pixels that Lasershow Converter 4D will search while identifying overlapping lines.

**Overlap angle** is the maximum angle (in degrees) and Lasershow Converter 4D will consider when identifying overlapping lines. Most of the time, this should be set to between 20 and 45 degrees. Sometimes you will need to increase this, especially when dealing with complex meshes with lots of overlaps.

For example, take the scenario where both ends of a small line are overlapping a longer line by the number of pixels indicated by **Overlap Distance**. If the small line is at a 90 degree angle to the longer line, certainly this is not a parallel overlapping line. Therefore it would not be eliminated unless **Overlap Angle** was set for 90 degrees.

### **Noise filter**

Removes short "runt" lines in the output that would otherwise show up as specks or dots in the projected image.

**Minimum length** is the number of pixels that Lasershow Converter 4D uses to consider whether a line should be drawn or not. For example, if **Minimum Length** is set to 3.0, Lasershow Converter 4D will not generate any points on the laser display if a line is less than 3.0 pixels long. This is handy to eliminate short lines from meshes that have lots of small folds which would otherwise generate small lines popping into and out of an animation.

## Filter across objects

This is used rarely. It removes lines that essentially overlap as a result of two objects being right next to each other, but not touching.

#### What do the numbers mean?

The value of the filter settings represents pixels in the frame window (the one that appears each time you render a frame or animation). A value of 1.5 means 1.5 pixels.

If the frame window Output Size is set to 320-by-320 or 320-by-240, then each pixel represents approximately one laser beam diameter. Therefore if the gap filter is set for 1.5, Lasershow Converter 4D will jump a 1.5 beam-diameter gap to try to keep the beam on.

#### See Also

http://wiki.pangolin.com/

2024/05/05 12:34 3/3 Object Tag: Filter Settings

Post Render Effect: Filter Settings

#### Go Back

1)

There is no special "Reset" function in Lasershow Converter 4D for returning to default values. Once you changed the settings you can return to the previous values simply by using Cinema 4D's **Undo** function.

If you make changes in the **Object Tag** and you find the results unsatisfactory, simply delete the Object Tag from the **object manager** list and apply a new Object Tag. The tag can be removed by clicking on the tag icon and press the <Del> key.

In addition, the **Render Settings** can simply be reset by selecting the Lasershow Converter 4D in the **Post Effects** dialog of the Render Settings menu and choose **Remove Selected**. Reselecting Lasershow Converter 4D enables a new post render effect with default values.

From:

http://wiki.pangolin.com/ - Complete Help Docs

Permanent link:

http://wiki.pangolin.com/doku.php?id=tools:lc4d:object\_tag\_object\_filter

Last update: **2021/04/22 18:24** 

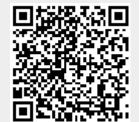